# **補助偏遠地區學校及非山非市學校 統合經費網站系統使用手冊 教育部國民及學前教育署**

108年11月21日

在**在** 

**在** 

**統合經費網站系統使用手冊**

**統合經費網站系統使用手冊**

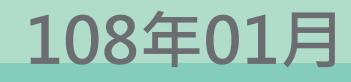

**校**

**、**<br>大大

學<br>学

**化学** 

**版**

# 目次

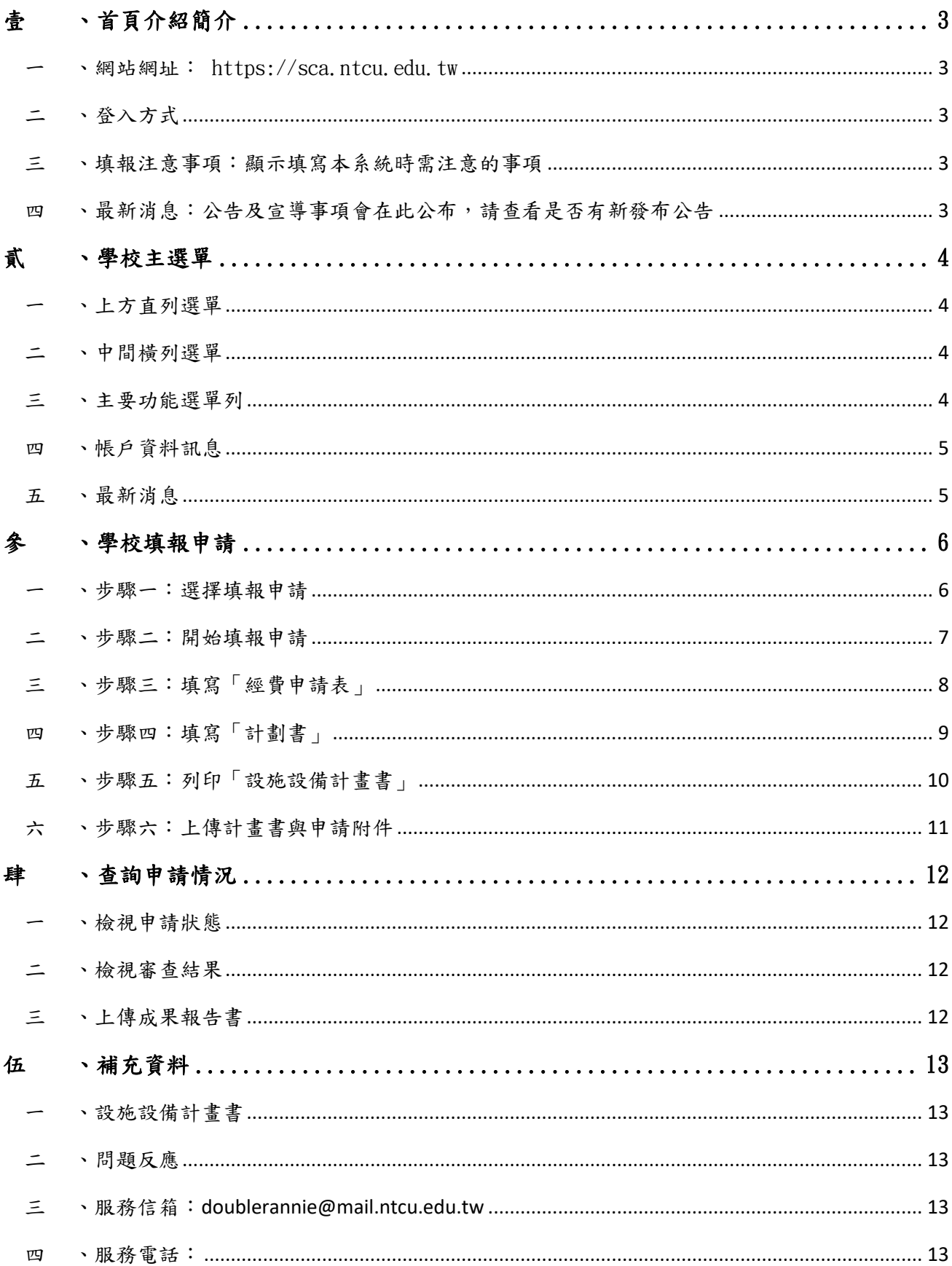

<span id="page-2-1"></span><span id="page-2-0"></span>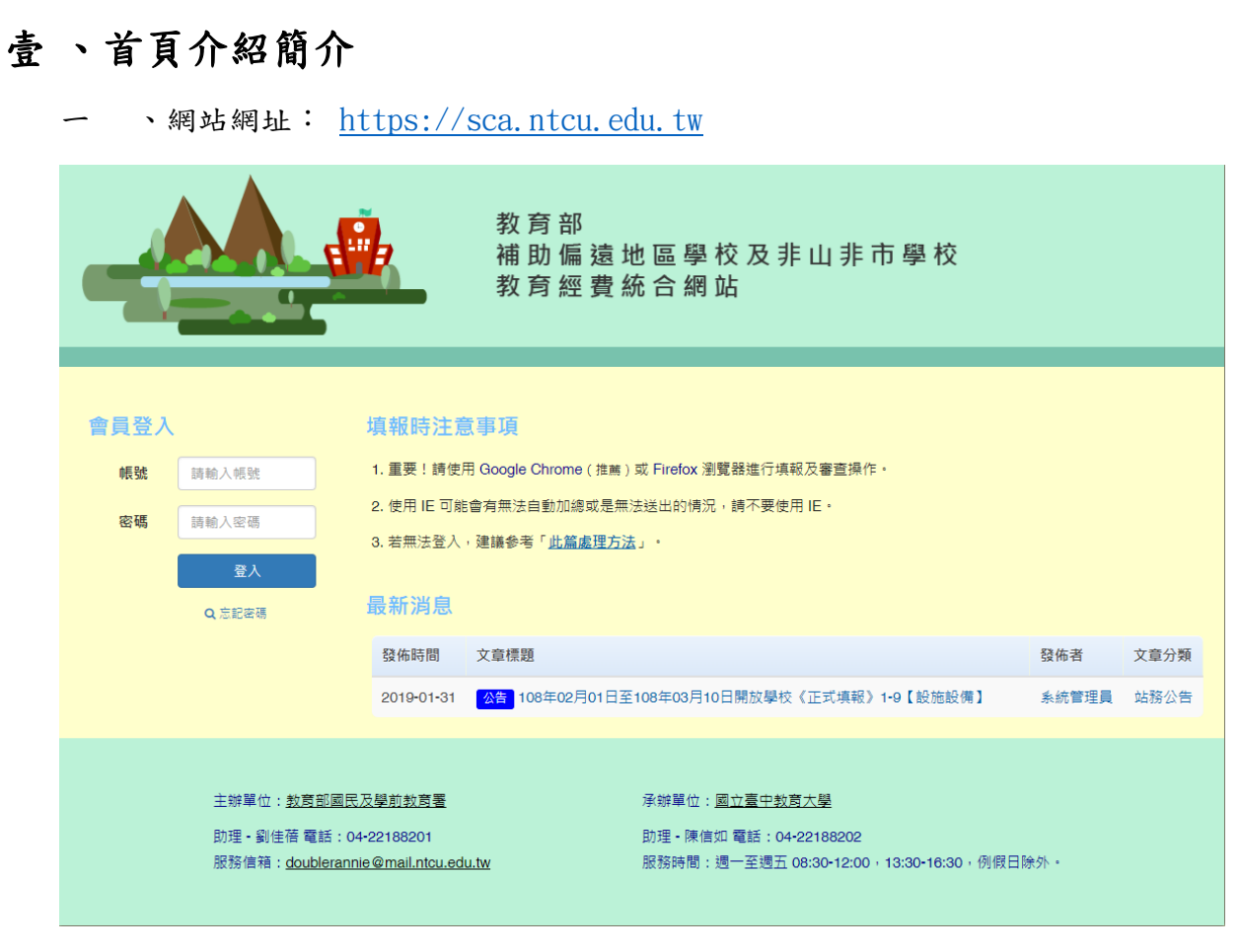

(圖一)

- <span id="page-2-2"></span>二 、登入方式
	- (一) 輸入帳號:帳號為貴校教育部學校代碼,通常為 6 位數字,完全中學-國中部, 另外附加「m」在學校代碼最後面。
	- (二) 輸入密碼:請輸入帳號所對應的密碼,密碼由各校承辦主任保管。
	- (三) 忘記密碼:若忘記密碼請點選「忘記密碼?」連結,輸入學校代碼、原承辦人姓 名、原承辦人 Email、目前承辦人姓名、目前承辦人 Email、目前承辦人連絡電 話,系統將寄發新密碼電子郵件。
- <span id="page-2-3"></span>三 、填報注意事項:顯示填寫本系統時需注意的事項
- <span id="page-2-4"></span>四 、最新消息:公告及宣導事項會在此公布,請查看是否有新發布公告

# <span id="page-3-0"></span>貳 、學校主選單

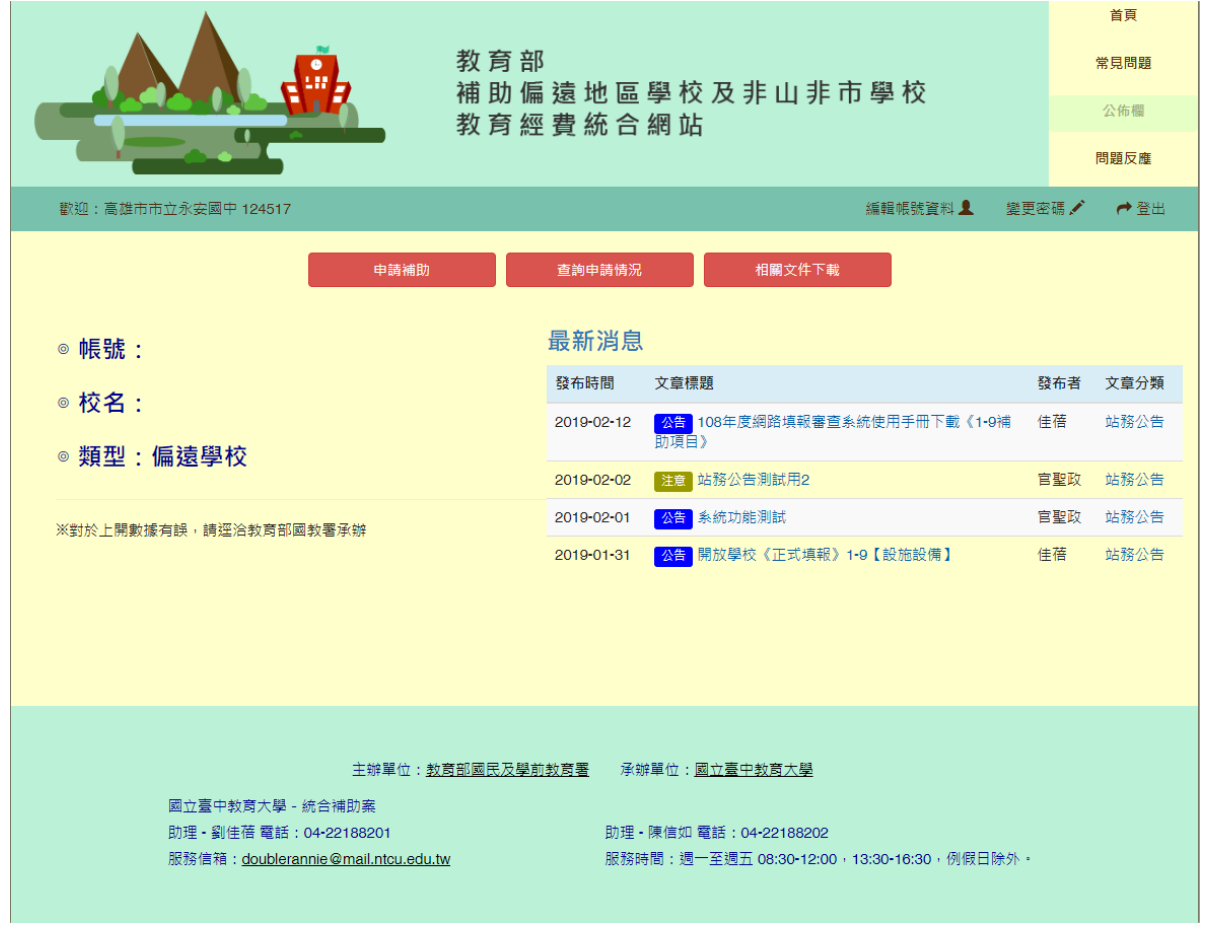

(圖三)

<span id="page-3-1"></span>一 、上方直列選單

(一)首頁:點選連結返回主頁面。

(二)常見問題:公告填報或審核常見問題及回覆。

- (三)公佈欄:公告及宣導事項會在此公布,登入後請查看是否有新發布公告。
- (四)問題反應:系統操作或填報相關問題可至此處發問,將由服務人員回覆訊息。
- <span id="page-3-2"></span>二 、中間橫列選單
	- (一)編輯帳號資料:編輯學校資料及承辦人聯絡資訊,首次登入會強制使用者填寫 資料。
	- (二)變更密碼:提供修改密碼功能。
	- (三)登出:登出帳號。
- <span id="page-3-3"></span>三 、主要功能選單列
	- (一)申請補助:提供申請功能。
	- (二)查詢申請情況:提供查詢目前申請狀態、審查及核定結果。

(三)相關文件下載:提供下載申請所需計畫內容、申請表件和操作手冊。

- <span id="page-4-0"></span>四 、帳戶資料訊息
	- (一)請確認學校資料,包含學校代號、學校名稱及學校類型。如資料有誤,請至教 育部國教署承辦。
- <span id="page-4-1"></span>五 、最新消息

(一)公告及宣導事項會在此公布最新五筆資料,登入後請查看是否有新發布公告。

# <span id="page-5-0"></span>參 、學校填報申請

<span id="page-5-1"></span>一 、步驟一:選擇填報申請

□□本網站申請補助項目

#### 補助說明

審查後核定:依本部公告之規定,提具計畫書及經費概算表,向各該地方政府提出申請,經各該地方政府審查通過後,向本部提出申請。 競爭型補助:依本部公告之規定提具計畫書及經費概算表,向各該地方政府提出申請,經各該地方政府審查通過及排列優先順序後,向本部提出申請。

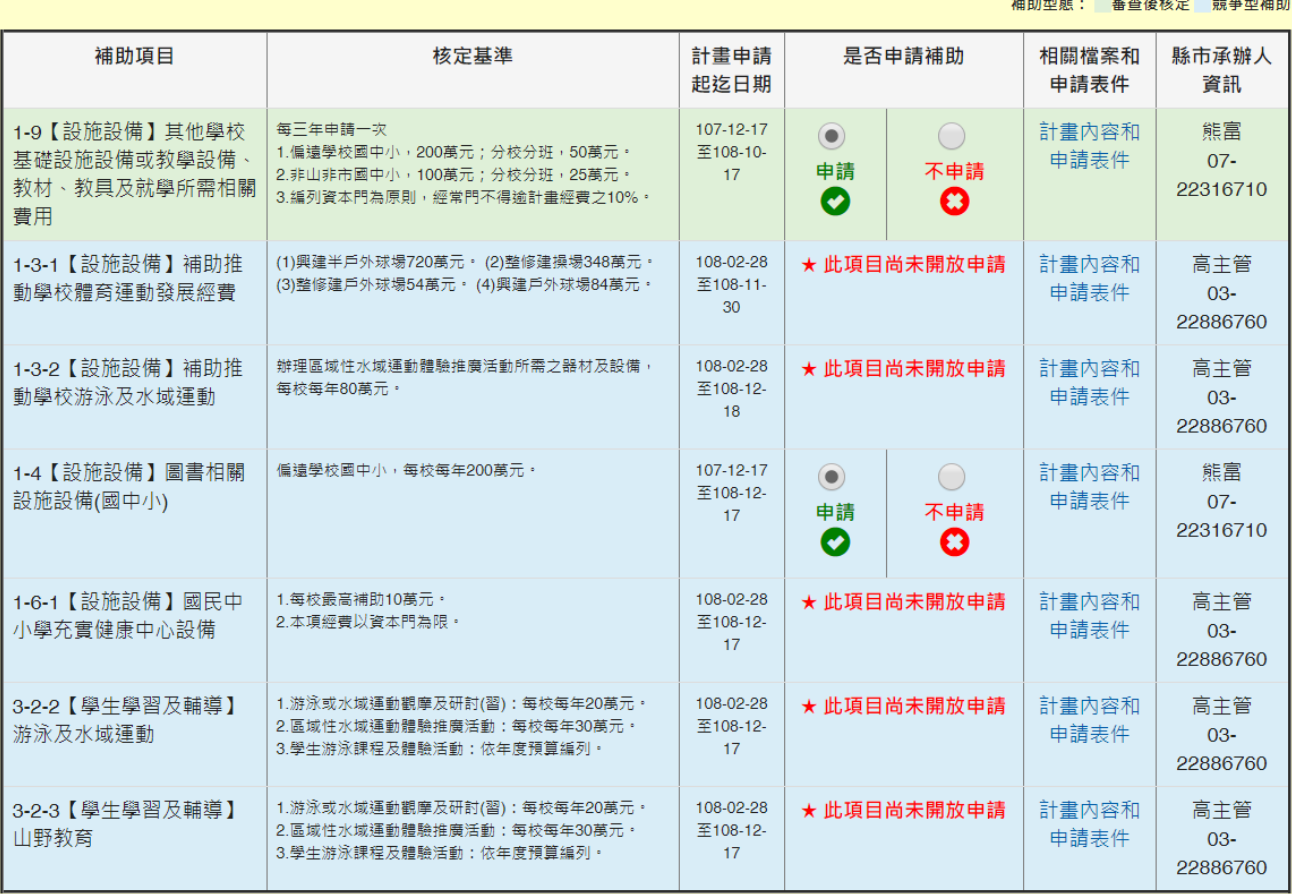

(圖三)

(一)補助說明。

針對各補助項目的補助型態說明。

(二)選擇申請與不申請的補助項目。

- 1. 可依據貴校需求選擇是否申請該項補助。
- 2. 若項目申請時間尚未開始會顯示「此項目尚未開放申請」。
- 3. 若該縣市政府還未設定補助年度則會顯示「該縣市政府還未設定該校補助 年度」。
- 4. 若並非今年度申請,則會顯示「貴校並非今年度申請補助,請於 XXX 年申

請補助。

5. 若已經審查過的項目,則會顯示「此項目已結束申請」。

(三)檢視計畫內容和申請表件。

點選「計畫內容和申請表件」連結,可下載計畫內容和需要的空白表件,供以 後續填報補助項目時參考用。

(四)填寫完成後,可點選「下一步,確認申請」前往下一步。

<span id="page-6-0"></span>二 、步驟二:開始填報申請

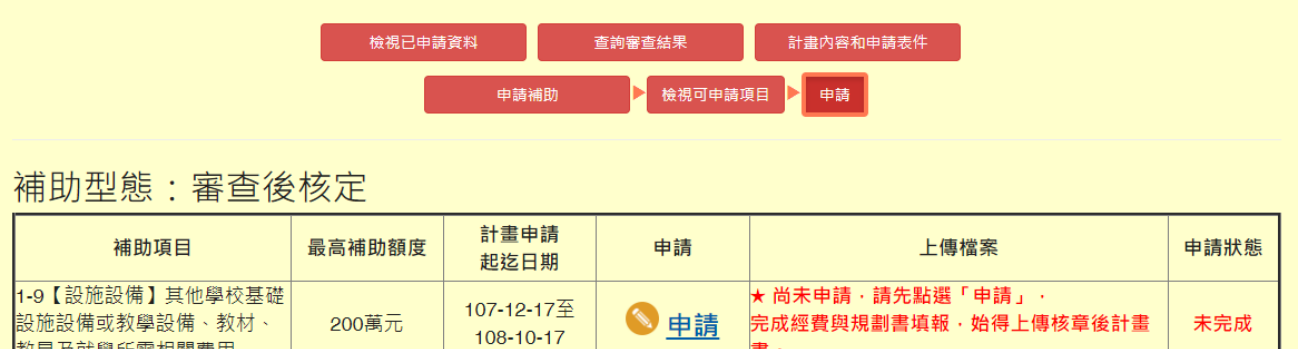

補助型態:競爭型補助

教具及就學所需相關費用

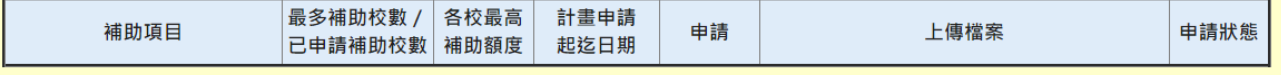

書。

(圖四)

(一)選擇申請補補助項目。

- 1. 點選「申請」即可開始該補助項目申請
- 2. 若有紅字提醒且無法上傳檔案,則表示尚未填報過該補助項目。

3. 申請狀態會顯示目前申請完成與否。

## <span id="page-7-0"></span>三 、步驟三:填寫「經費申請表」

## → 教育部補助偏遠地區學校及非山非市學校設施設備計畫書

4 教育部補助偏遠地區學校及非山非市學校設施設備申請相關注意事項

• 學校端最近一次更新時間:

● 書校最高可以補助額度: 2,000,000

#### ※ 經費申請表:

1、申請設備者,請於「項目欄」敘明擬購置之項目名稱及規格,並於「說明欄」敘明使用地點 ( 如宿舍公共區域或學生房間 ) 及對象 ( 如教職員或學生 ) · 2、申請工程者,請於「項目欄」敘明學校、校舍及工程名稱,並於「說明欄」敘明施作地點及經費計算方式,或另檢附經費申請明細表。

3、申請工程者,請於「計畫內容和申請表件」下載所需工程附件檔案。

#### ╋ 新増一列

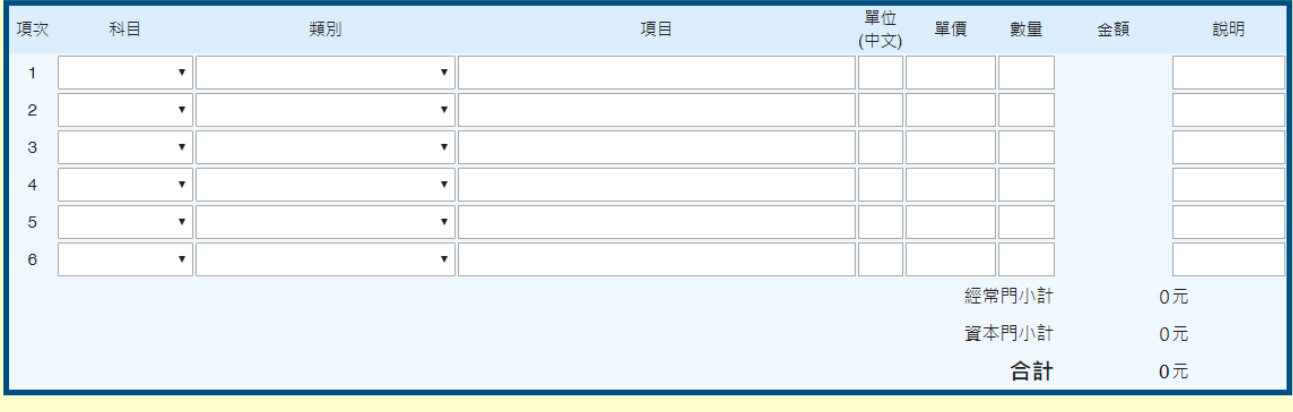

元,合計金額: 經常門: 元+資本門:  $\overline{0}$  $\overline{0}$  $\overline{\pi}$ .  $\mathbf{0}$ 

再次提醒您,按下一步前,請確認項目及金額是否正確!

下一步,填寫計畫書

#### (圖五)

(一)有關補助項目計劃書和注意事項,可點選紅字下載。

- (二)顯示學校最近一次更新,確認填寫狀態。
- (三)顯示貴校最高補助額度,確認可填寫最高總金額。
- (四)若欄位不敷填寫使用,可點選「新增一列」,新增一列於表格最下方。
- (五)經費申請表:
	- 1. 「科目」與「類別」欄位,請點選適當的對應選項,並依序填寫「項目」、 「單位」、「單價」與「數量」欄位,金額欄位則由系統自動計算,「說明」 欄位,可補充說明該項經費備註事項,若無則免填。
	- 2. 填寫經常門科目時,會自動從「類別」帶入內容至「項目」內,且無法變 更「項目」內容。
	- 3. 「單位」填寫只能填入中文,「單價」、「數量」只能填入數字。
	- 4. 經常門的項目會直接帶入類別的內容,並且「不可修改」,如有需附註請於 說明欄位填寫。
- (六)填寫項目若包含「資本門-工程」,請點選「計畫內容和申請表件」連結下載 「工程計畫書(範例)」。

(七)填寫完成,點選「下一步,填寫計劃書」。

<span id="page-8-0"></span>四 、步驟四:填寫「計劃書」

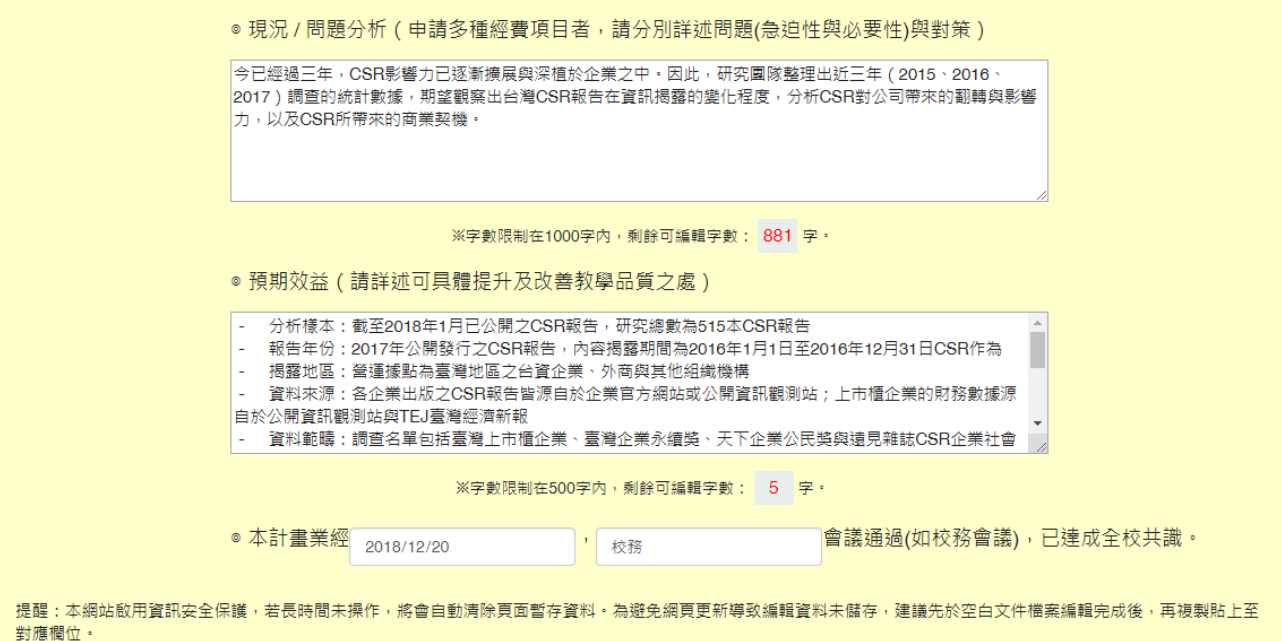

(圖六)

下一步,列印計畫書

- (一)現況與問題分析填寫限制在 1000 字內。
- (二)預期效益填寫限制在 500 字內。
- (三)本計畫通過的會議時間和會議名稱為必填。
- (四)因本網站啟用資訊安全保護,若長時間未操作,將會自動清除頁面暫存資料。 為避免網頁更新導致編輯資料未儲存,建議先於空白文件檔案編輯完成後,再 複製貼上至對應欄位。

#### <span id="page-9-0"></span>、步驟五:列印「設施設備計書書」  $E$

列印本頁 返回填寫申請頁

> 高雄市市立永安國中申請108年度教育部補助 偏遠地區學校及非山非市學校設施設備計書書

#### 一、學校基本資料

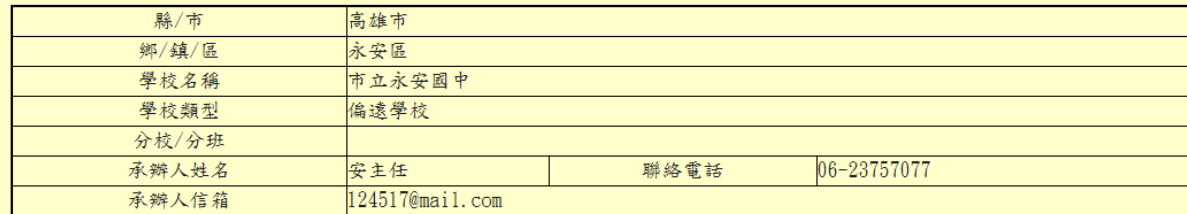

#### 二、現況/問題分析

今已經過三年,CSR影響力已逐漸擴展與深植於企業之中。因此,研究團隊整理出近三年 (2015、2016、2017) 調查的統計數據,期望觀察 出台灣CSR報告在資訊揭露的變化程度,分析CSR對公司帶來的翻轉與影響力,以及CSR所帶來的商業契機。

#### 三、預期效益

- 分析樣本:截至2018年1月已公開之CSR報告,研究總數為515本CSR報告
- 報告年份:2017年公開發行之CSR報告,內容揭露期間為2016年1月1日至2016年12月31日CSR作為
- 揭露地區:營運據點為臺灣地區之台資企業、外商與其他組織機構
- 資料來源:各企業出版之CSR報告皆源自於企業官方網站或公開資訊觀測站;上市櫃企業的財務數據源自於公開資訊觀測站與TEJ臺灣經 濟新報
- 資料範疇:調查名單包括臺灣上市櫃企業、臺灣企業永續獎、天下企業公民獎與遠見雜誌CSR企業社會責任獎等獲獎企業及組織
- 資料來源:各企業出版之CSR報告皆源自於企業官方網站或公開資訊觀測站;上市櫃企業的財務數據源自於公開資訊觀測站與TEJ臺灣經 濟新報
- 資料範疇:調查名單包括臺灣上市櫃企業、臺灣企業永續獎、天下企業公民獎與遠見雜誌CSR企業社會責任獎等獲獎企業及組織
- 資料來源:各企業出版之CSR報告皆源自於企業官方網站或公開資訊觀櫃企業的財務數據源自於公開資訊觀測站與TEJ臺灣經濟新報
- 一 資料範疇:調查名單包括臺灣上市11

#### 四、本計畫業經 2018年12月20日 校務會議通過,已達成全校共識。

#### 五、經費申請表 (單位:元)

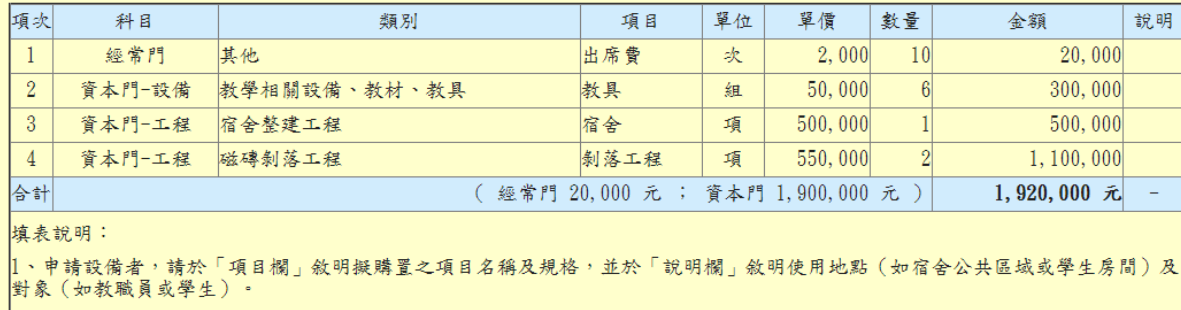

2、申請工程者,請於「項目欄」敘明學校、校舍及工程名稱,並於「說明欄」敘明施作地點及經費計算方式,或另檢附經費申請 明細表。

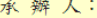

## (圖七)

(一)列印本頁,可直接列印計畫書或下載 PDF 檔案,供以核章使用。

(二)列印下來的 PDF 檔案會附上浮水印(圖十)。

(三)若列印完成後可點選「返回填寫申請頁」。

### <span id="page-10-0"></span>六 、步驟六:上傳計畫書與申請附件

補助型態:審查後核定

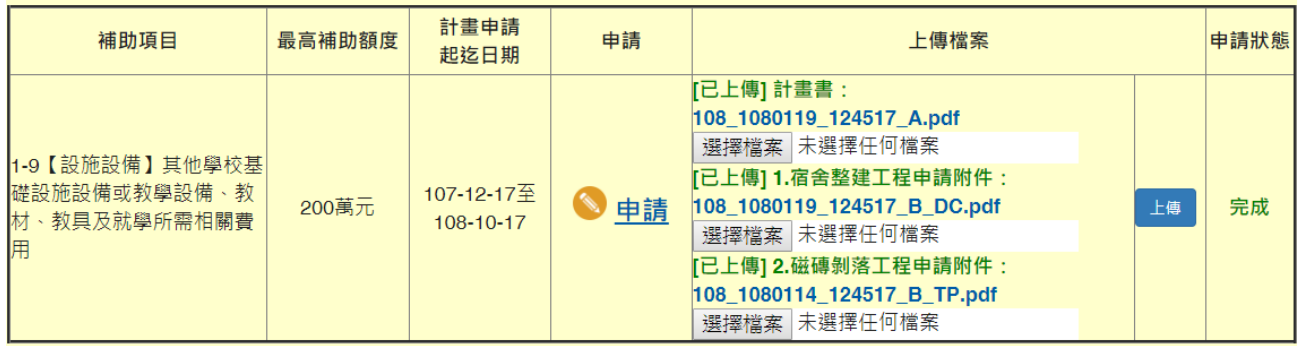

## 補助型態:競爭型補助

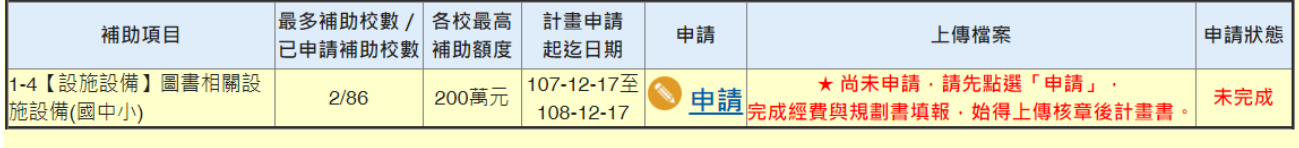

返回首頁

(圖八)

- (一)請將前述步驟列印之「設施設備計畫書」(圖十)經承辦人、主(會)計、校 長核章後,上傳至指定位置。
- (二)若有填寫資本門-工程項目者,請將前述下載的「工程計畫書」填寫完成 後,依照對應工程項目上傳申請附件檔。
- (三)若完成補助項目之填寫,申請狀態則會顯示填寫完成,反之則為未完成。

# <span id="page-11-0"></span>肆 、查詢申請情況

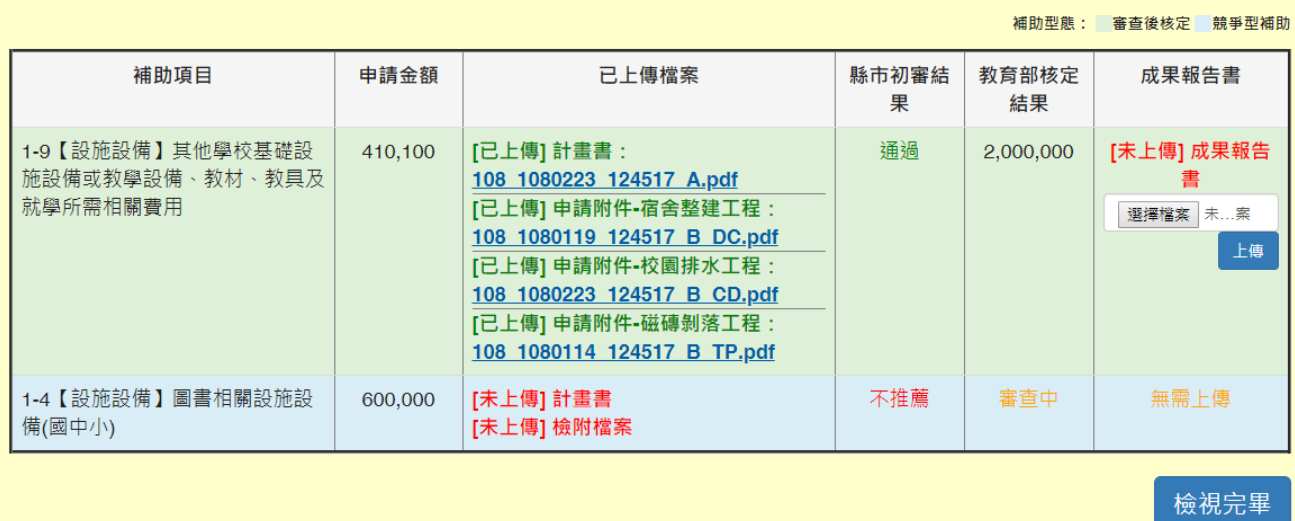

(圖九)

<span id="page-11-1"></span>一 、檢視申請狀態 可查詢貴校各項補助項目檢視申請狀態,若出現紅字,則表示有檔案未上傳,且尚 未填報完成。

## <span id="page-11-2"></span>二 、檢視審查結果 可查詢貴校各項補助項目的縣市初審或教育部核定結果,若尚未開始初審,則顯示 「待審查」,若開始審查,則顯示「審查中」,若審查結束,則會顯示對應的審查結 果,若超過審查時間但並未審查,則顯示「預期未審」。

<span id="page-11-3"></span>三 、上傳成果報告書 若補助項目核定完畢,需依據補助項目的需求上傳最終的成果報告書。

## <span id="page-12-0"></span>伍 、補充資料

<span id="page-12-1"></span>一 、設施設備計畫書

高雄市市立永安國中申請108年度教育部補助

偏遠地區學校及非山非市學校設施設備計畫書

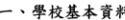

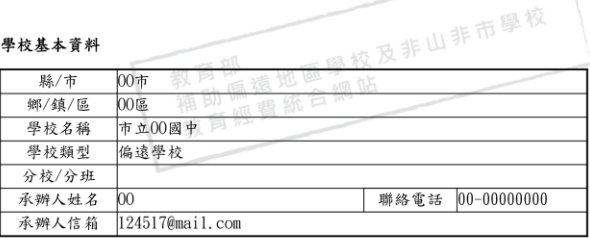

二、現況/問題分析

今已經過三年,CSR影響力已逐漸擴展與深植於企業之中。因此,研究團隊整理出近三 年 (2015、2016、2017) 調查的統計數據, 期望觀察出台灣CSR報告在資訊揭露的變化 

#### 三、預期效益

- 分析樣本:截至2018年1月已公開之CSR報告,研究總數為515本CSR報告
- 報告年份:2017年公開發行之CSR報告,內容揭露期間為2016年1月1日至2016年12 月31日CSR作為
- 一 揭露地區:營運據點為臺灣地區之台資企業、外商與其他組織機構
- 一 資料來源︰各企業出版之CSR報告皆源自於企業官方網站或公開資訊觀測站;上市
- 櫃企業的财務數據源自於公開資訊觀測站與TEJ臺灣經濟新報
- 一 資料範疇:調查名單包括臺灣上市櫃企業、臺灣企業永續獎、天下企業公民獎與遠
- 見雜誌CSR企業社會責任獎等獲獎企業及組織
- 資料來源:各企業出版之CSR報告皆源自於企業官方網站或公開資訊觀測站;上市
- 櫃企業的財務數據源自於公開資訊觀測站與TEJ臺灣經濟新報
- 一 資料範疇:調查名單包括臺灣上市櫃企業、臺灣企業永續獎、天下企業公民獎與遠
- 見雜誌CSR企業社會責任獎等獲獎企業及組織
- 一 資料來源:各企業出版之CSR報告皆源自於企業官方網站或公開資訊觀櫃企業的財
- 務數據源自於公開資訊觀測站與TEJ臺灣經濟新報
- 資料範疇:調查名單包括臺灣上市11

(圖十)

- <span id="page-12-2"></span>二 、問題反應
	- (一) 系統操作相關問題建議發送到服務信箱,可由服務人員詳細為您解答。
	- (二) 上述問題,亦可於網站「問題反應」區塊提出問題。
	- (三) 審查原則、經費編列或經費執行相關問題,請詢問貴縣市承辦人或審查委 員,以利獲得正確解答。
- <span id="page-12-3"></span>三 、服務信箱:[doublerannie@mail.ntcu.edu.tw](mailto:doublerannie@mail.ntcu.edu.tw)
- <span id="page-12-4"></span>四 、服務電話:
	- $(-)04-22188201$
	- $(2)04-22188202$

#### 四、 本計畫業經 2018年12月20日 校務會議通過,已達成全校共識。

#### 五、經費申請表(單位;元)

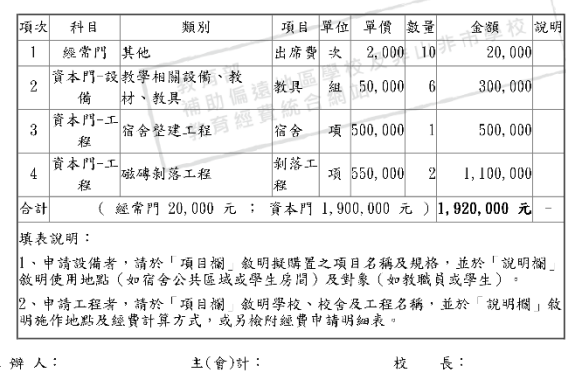

108年1月25日9時23分,列印自「教育部補助偏遠地區學校及非山非市學校教育經費統合網站」。